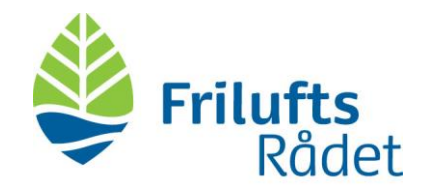

## Funktioner i Teams undervejs i mødet

Når du er inde i Teams skal du være opmærksom på følgende funktioner:

- 1. Skift mellem visning af hhv. deltagere **(A)** og chat **(B)** i højre side af skærmen
	- 2. Tænd og sluk egen lyd **(C)** og video **(D)**
	- 3. Deling af indhold, fx en PowerPoint-præsentation som du kører fra computeren **(E)** (mere info nedenfor)
	- 4. Ræk hånden op **(F)**

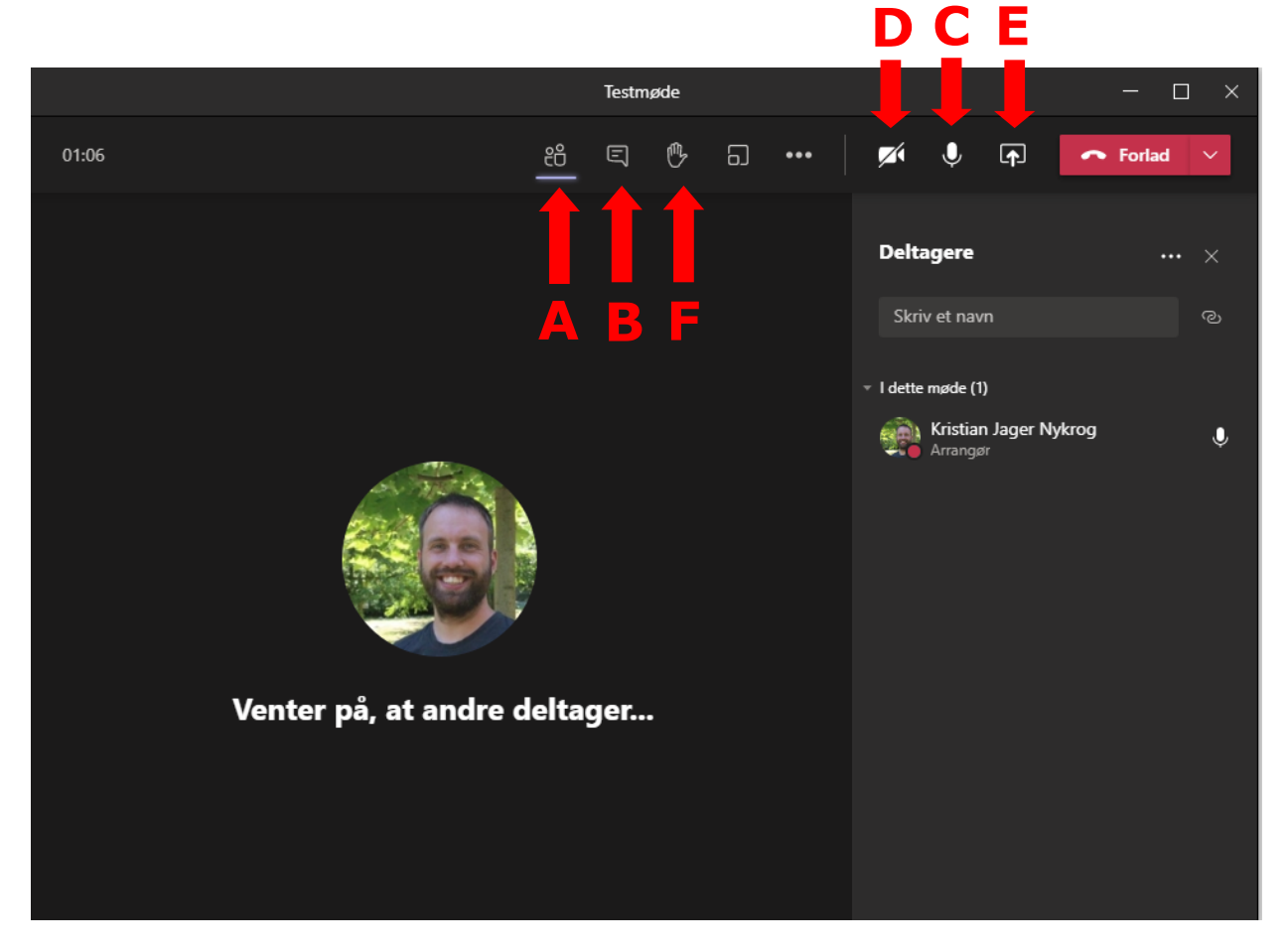

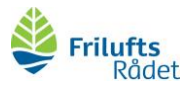

5. Når du er på deltagerlisten kan du ved at trykke på mikrofonen (vær opmærksom på at den skifter til tre prikker når du kører musen over) ud for folk vælge et par forskellige nyttige funktioner. Det er vigtigt at vide at du ved at trykke her kan **slukke for folks mikrofon (B)** eller **tage deres hånd ned (A)** (hvis de selv har glemt det).

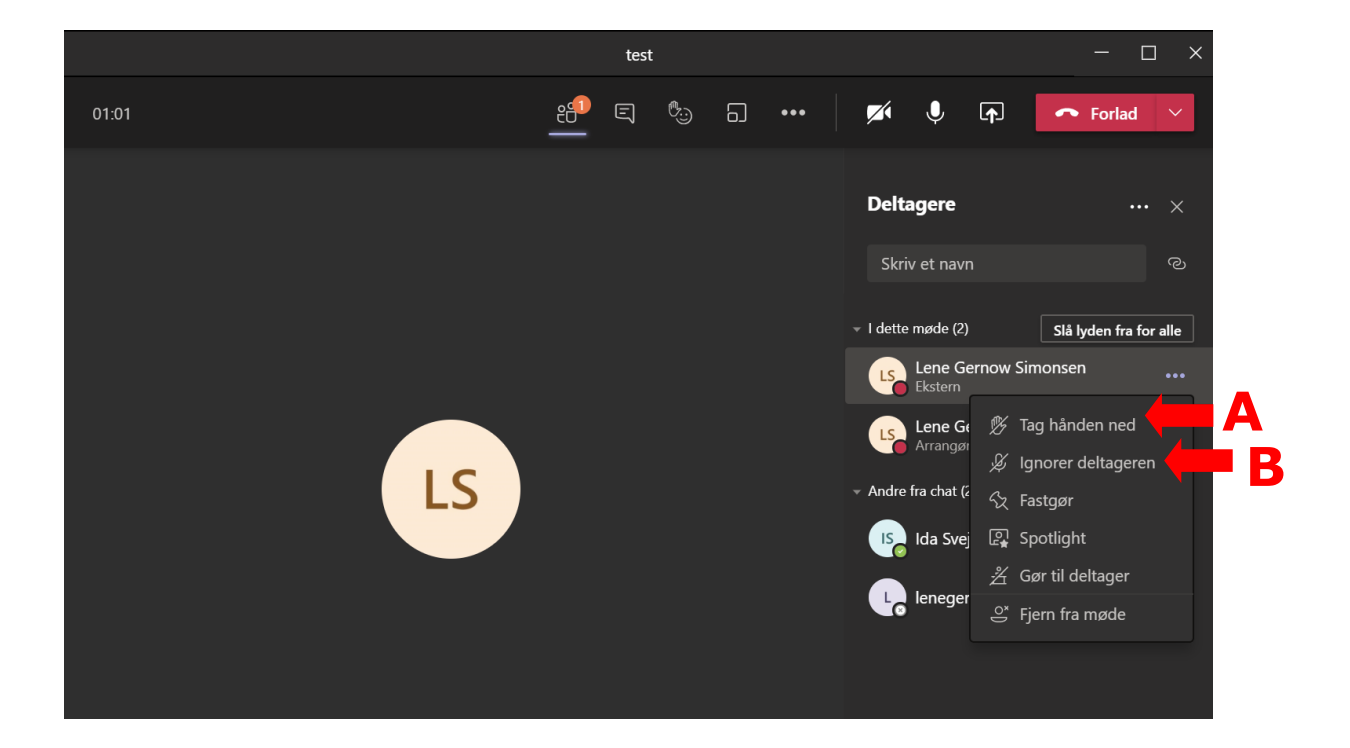

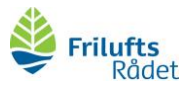

6. På knappen øverst med de tre prikker **(A)** kan du ændre en del forskellige indstillinger om mødet, men mest interessant er det at du kan slå **Stort Galleri** til **(B).** Så kan du se flere af mødedeltagerne hvis I er mange:

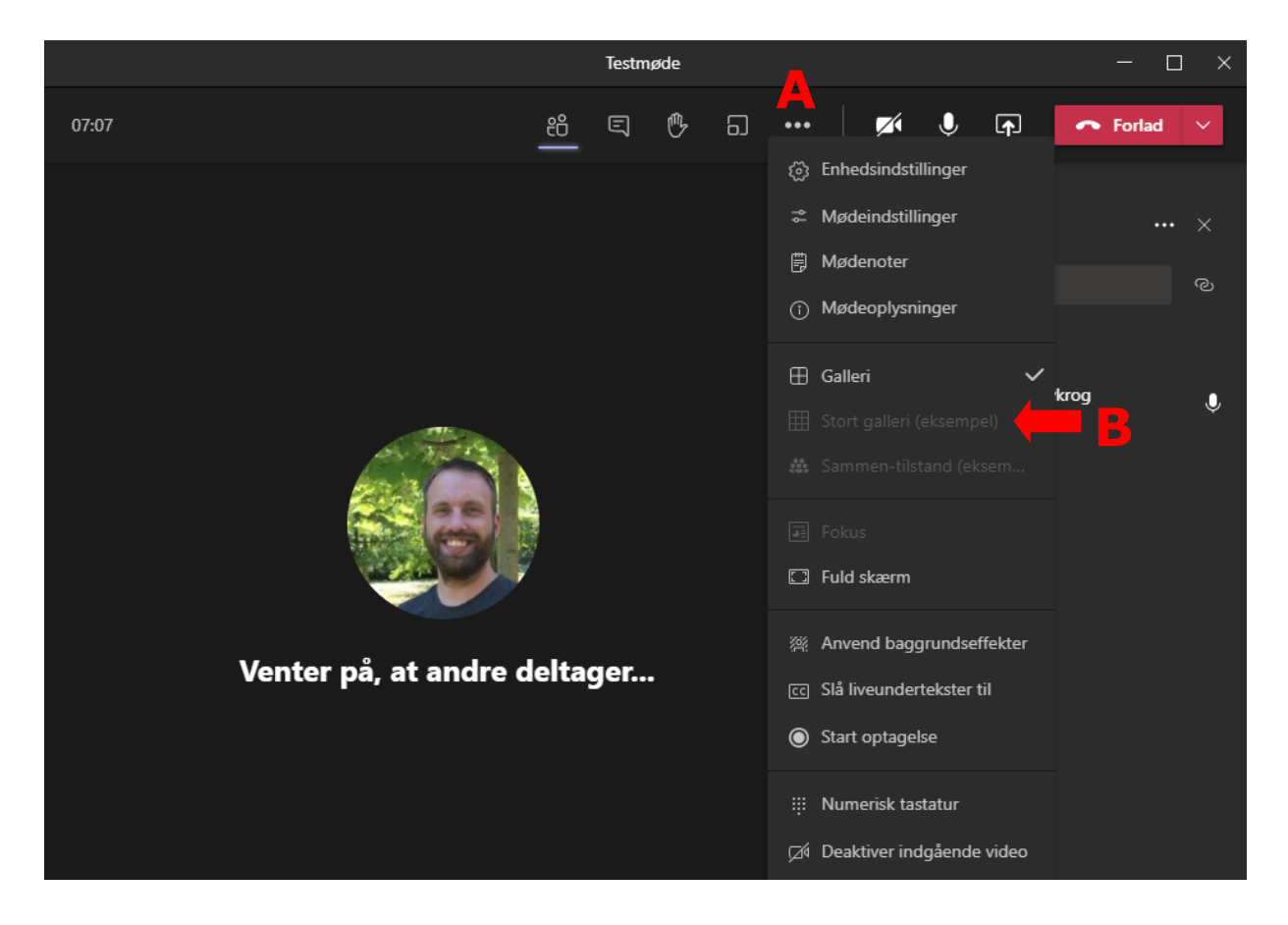

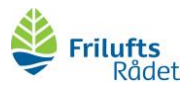

7. Når du skal **dele indhold** trykker du på ikonet øverst **(A)** og dernæst kan du trykke på din præsentation nederst **(B).** Vær opmærksom på at du kan dele visning af alle dine vinduer eller ganske simpelt bare det der til en hver tid vises på din skærm **(C)**. Således kan du også dele et word dokument så alle kan se med hvis I fx skal redigere i et høringssvar eller tager noter til en igangværende snak. Hvis du gerne vil vise en video fx fra Youtube som du afspiller i din browser så skal du huske at trykke på knappen der hedder inkluder computerlyd **(D).**

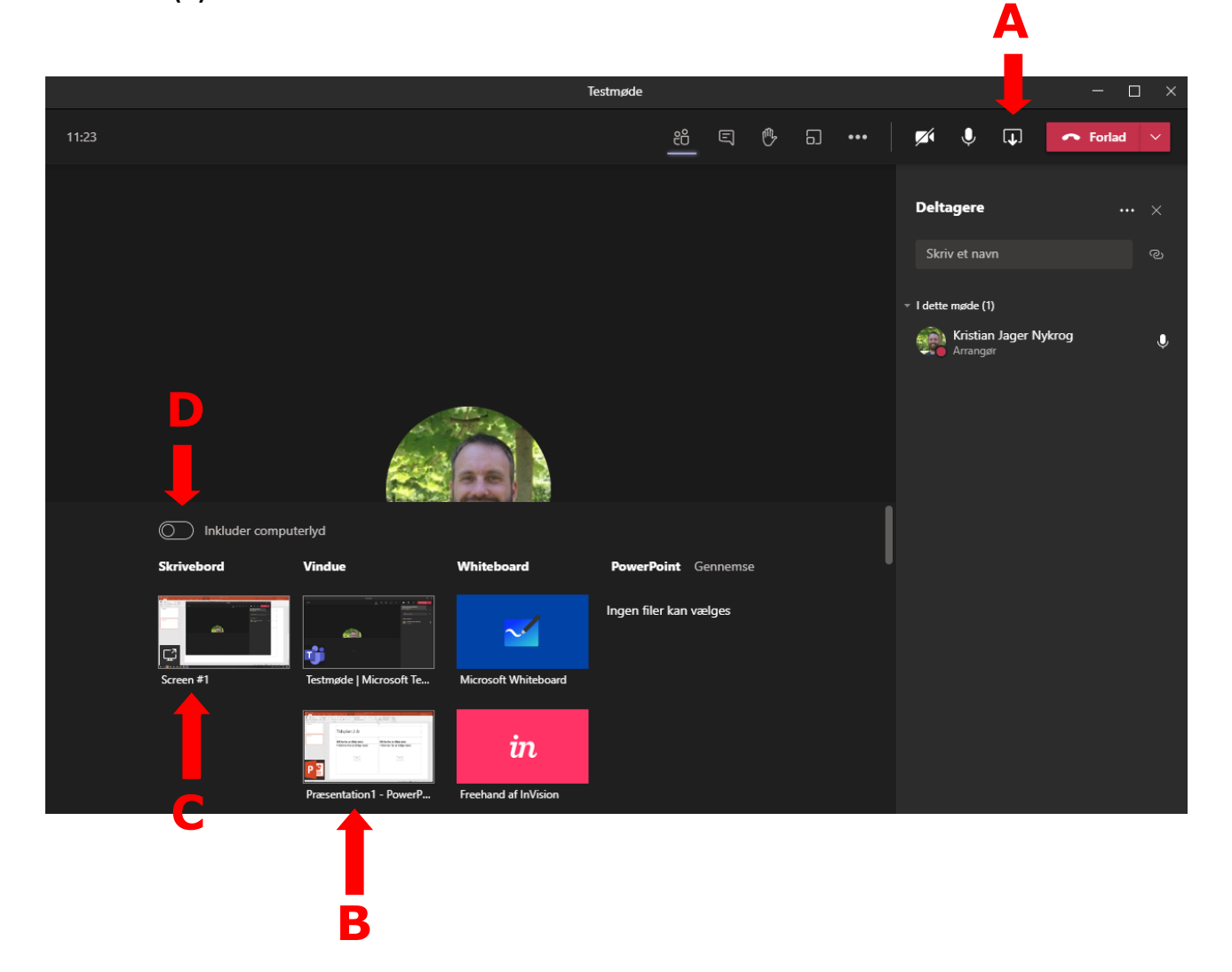